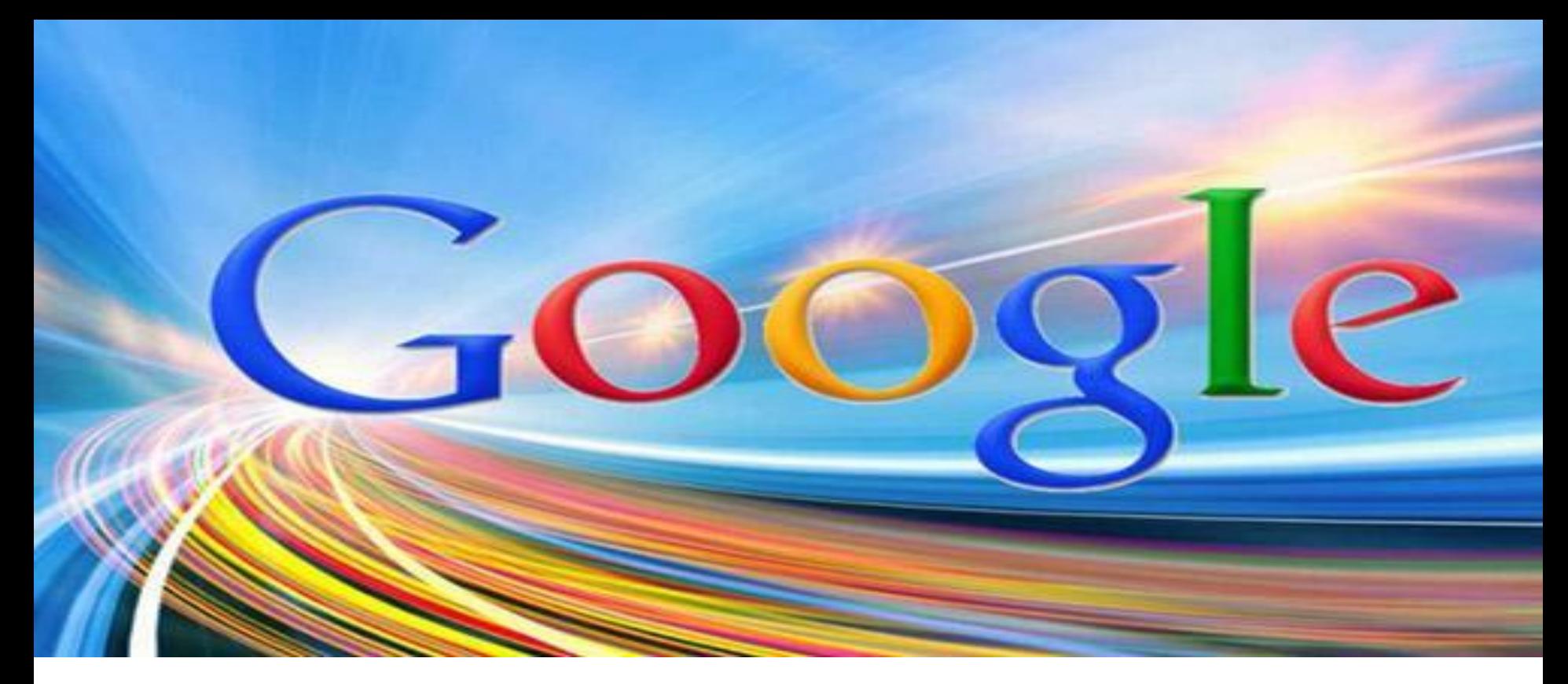

### **Как создать опрос в Google Form?**

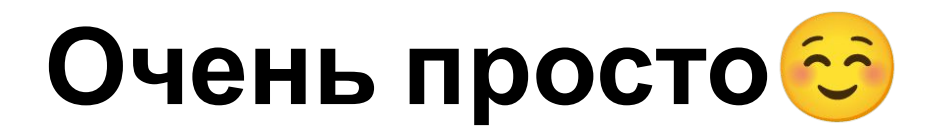

# Создать аккаунт Google

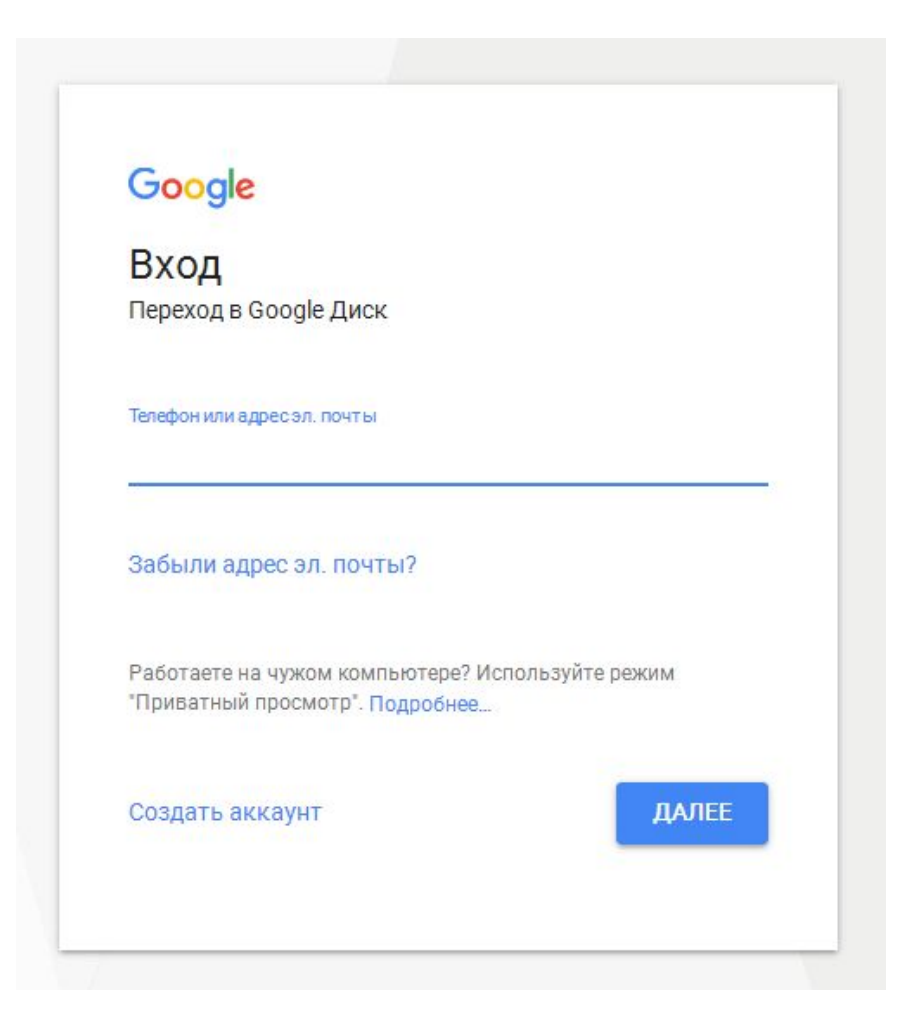

### 2 Перейти по ссылке **https://www.google.com/intl/ru/forms/about /**

#### Создавайте понятные формы

Тимур

Проводите опросы и получайте таблицы с результатами совершенно бесплатно.

Открыть Google Формы

# Добавить новую форму

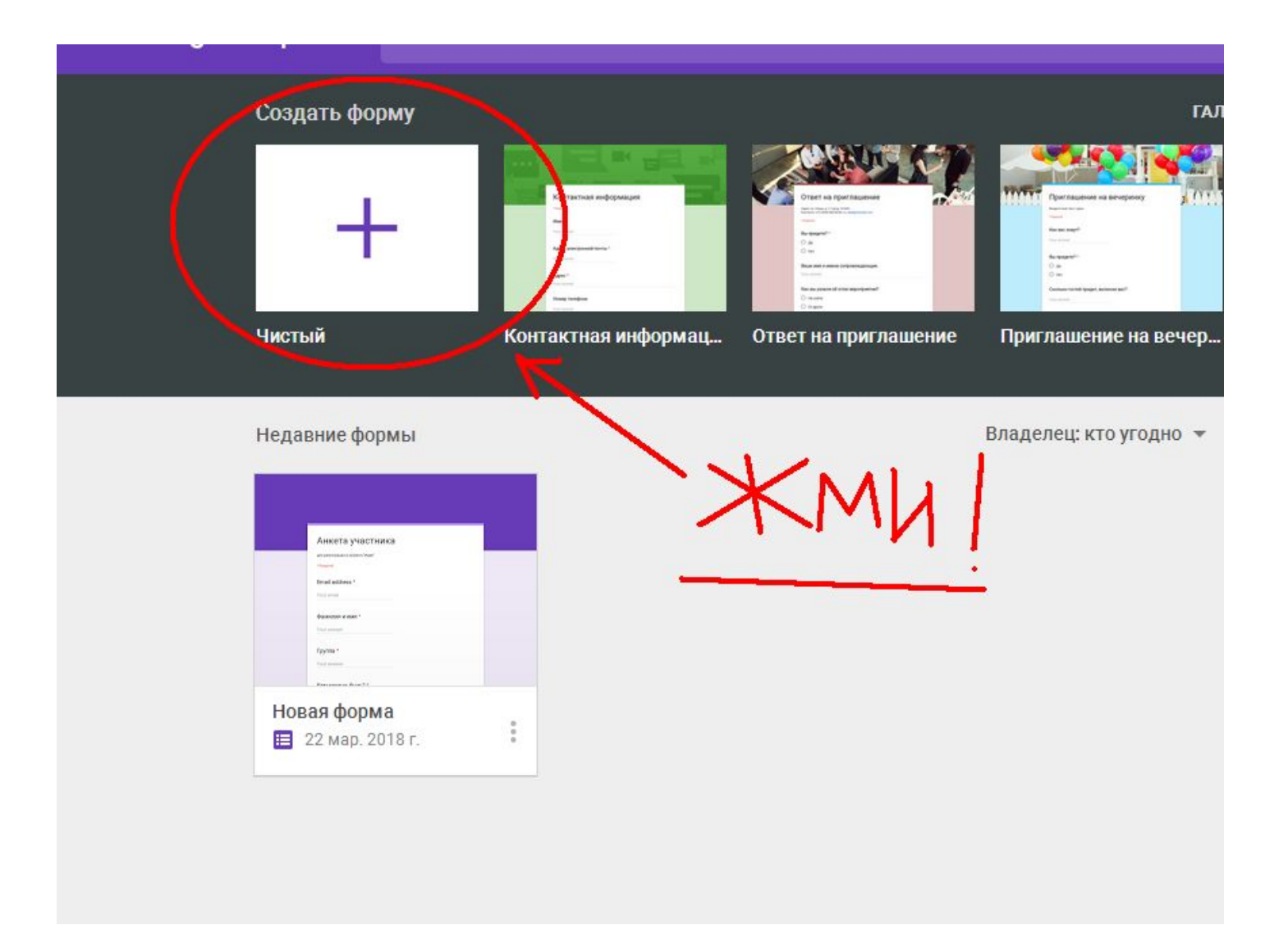

### 4 Заполнить форму. Внести вопросы и выбрать форму ответов

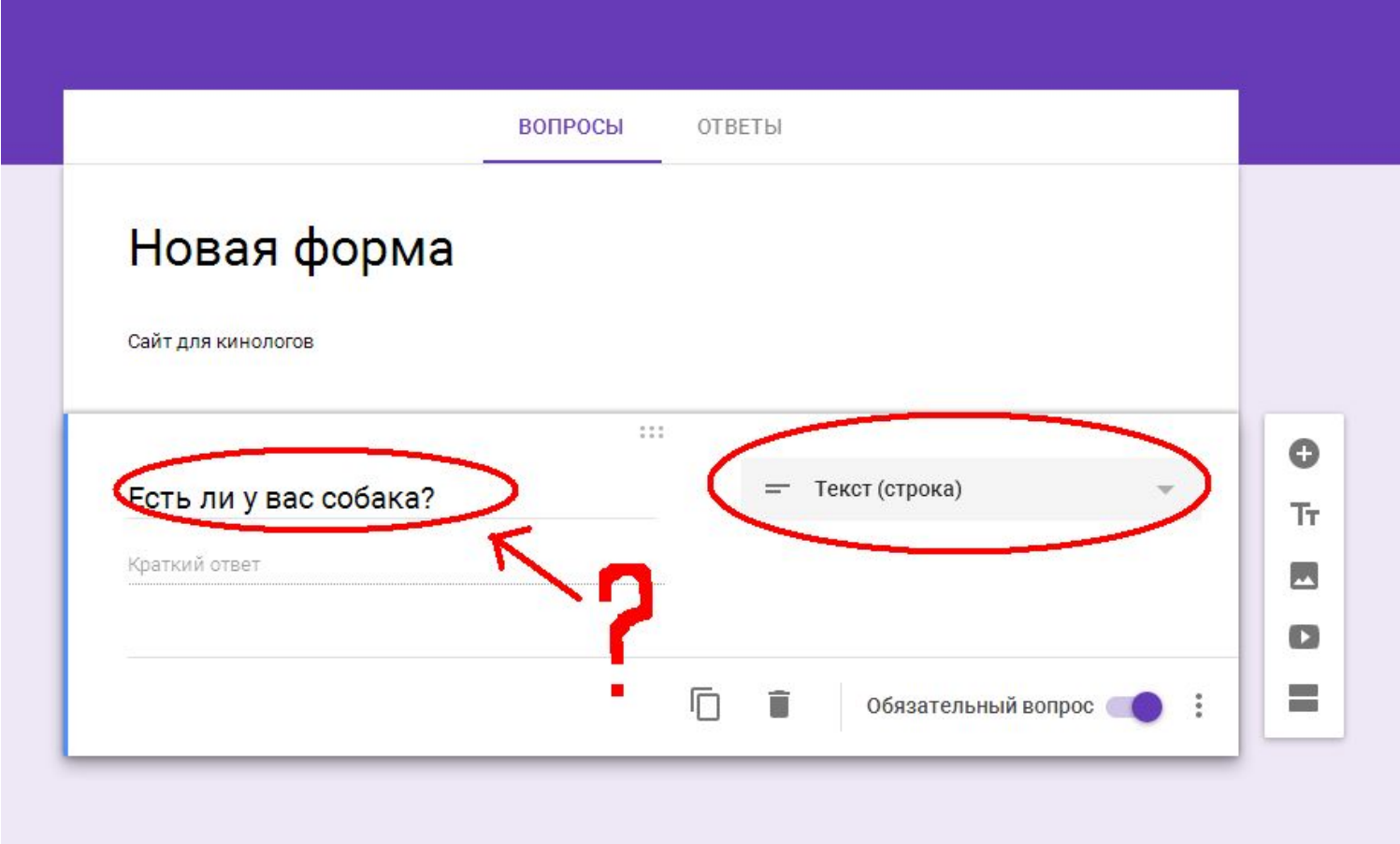

## Формы ответа: варианты, краткое описание, шкала и пр.

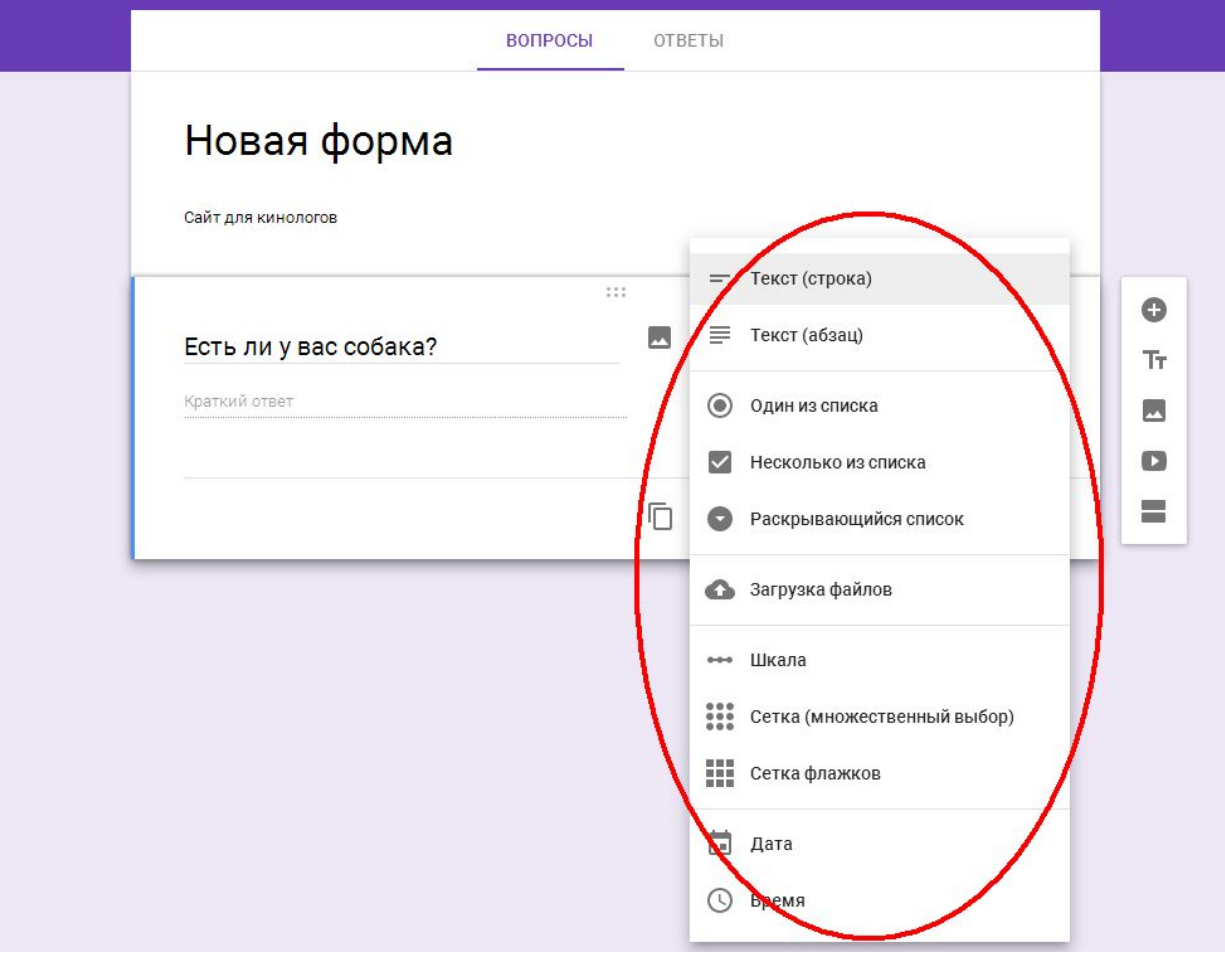

#### Расположенное справа меню поможет добавить новый вопрос (+), текст, изображение и пр.

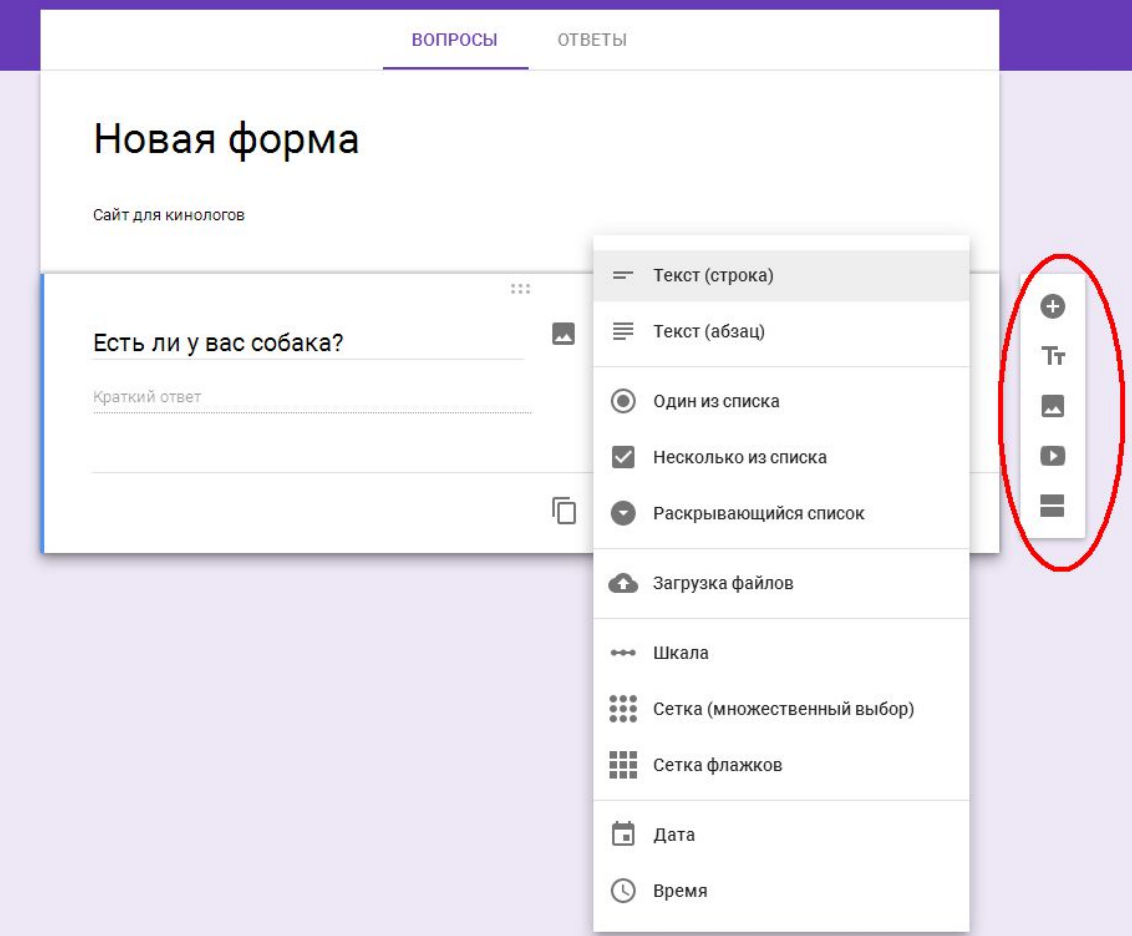

#### 5 После заполнения всех полей нажать кнопку ОТПРАВИТЬ (правый верхний угол)

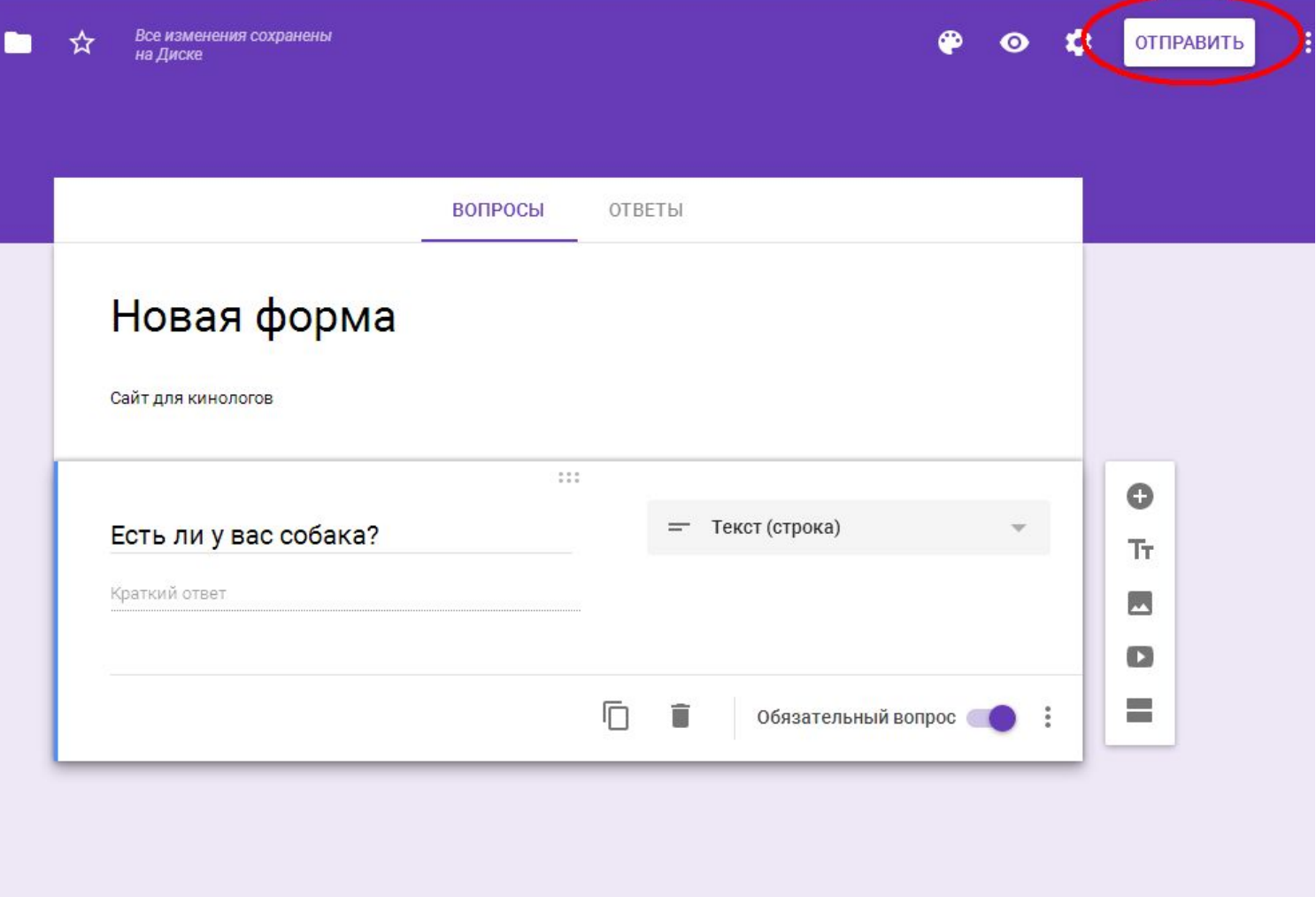

6 Получить ссылку на опрос можно, нажав иконку, расположенную посередине (а можно получить и короткий URL – нижняя строка)

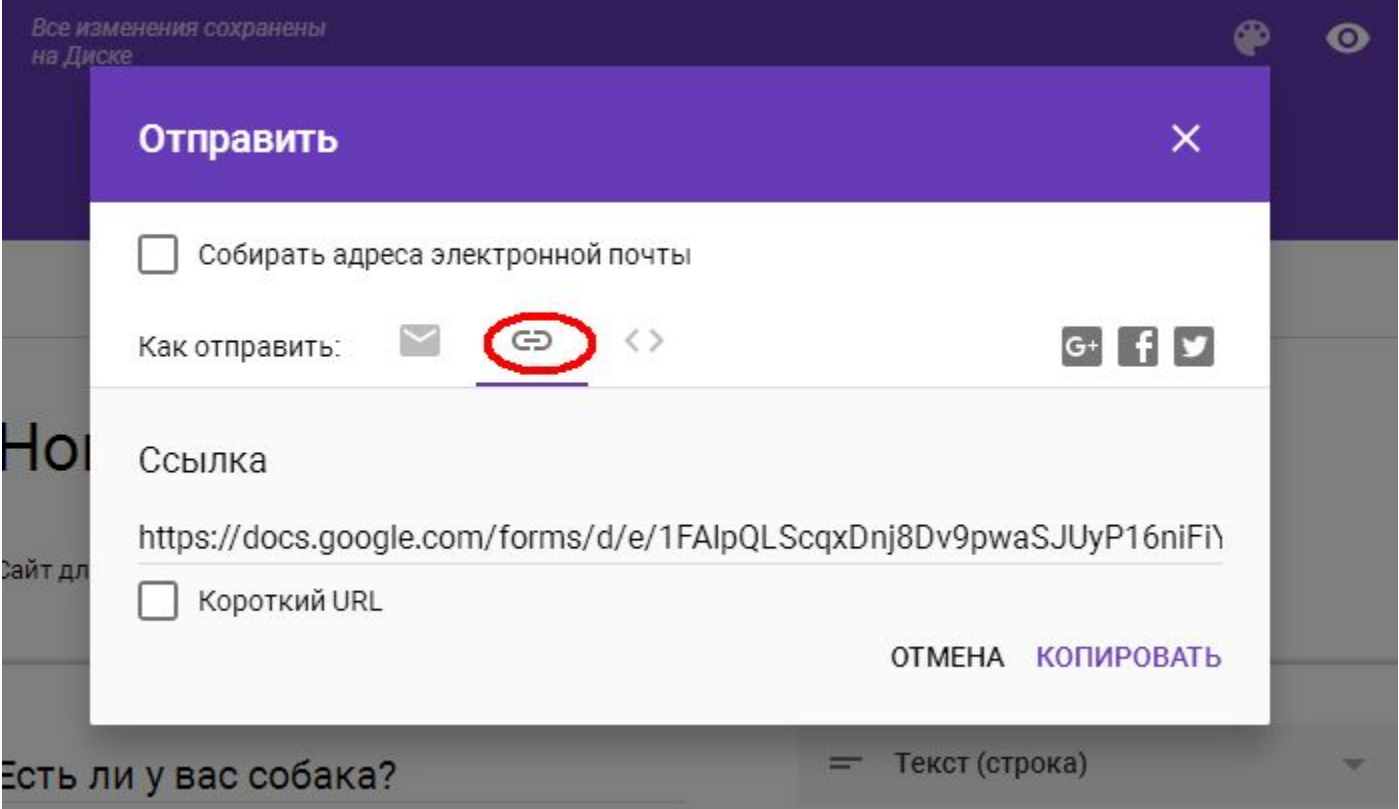

И лучше сразу собирать e-mail тех, кто пройдет опрос (чтобы связаться с ними в дальнейшем). Для этого достаточно поставить **V**

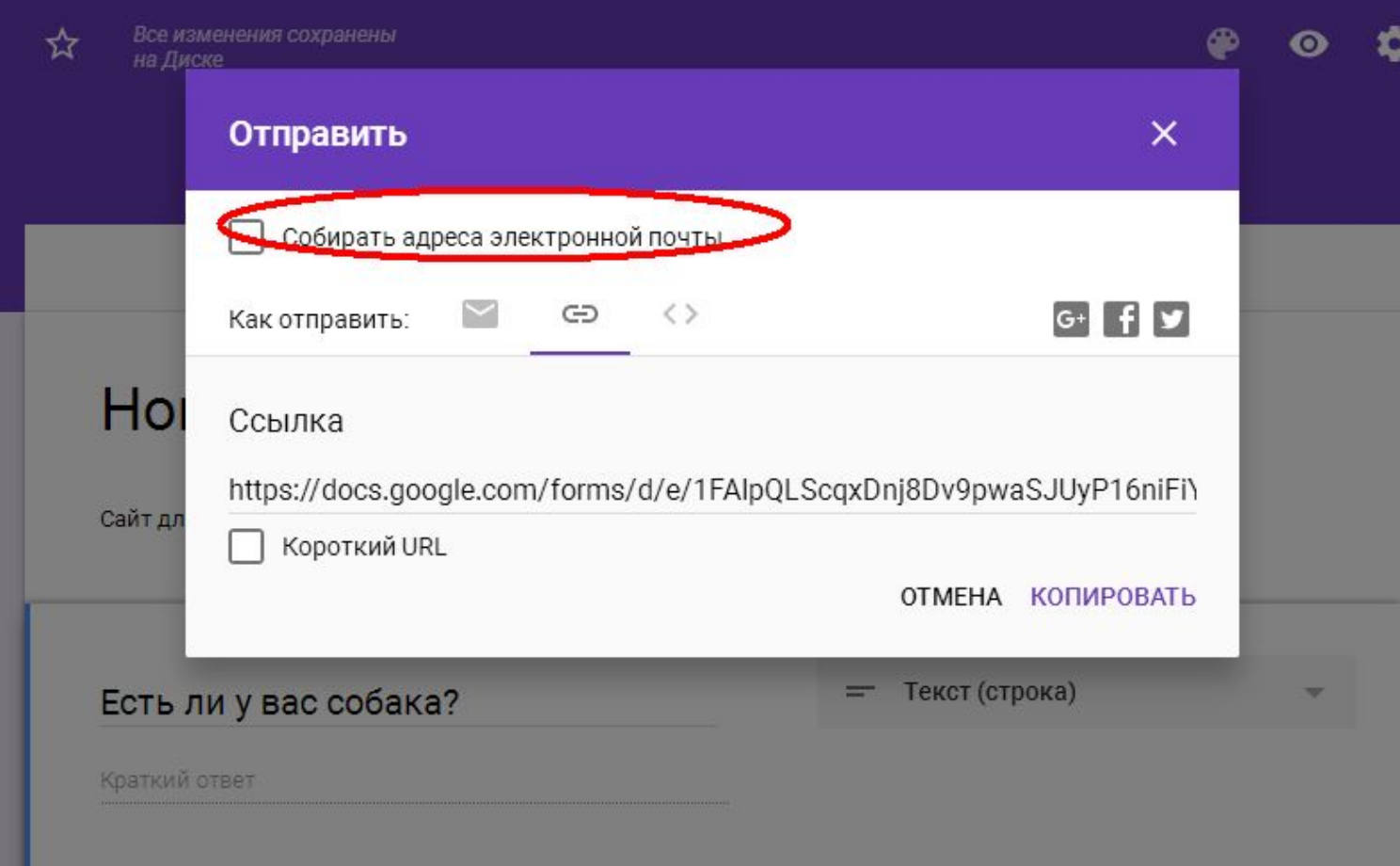

## 7 Опрос готов, ссылка получена, **рассылаем целевой аудитории!**

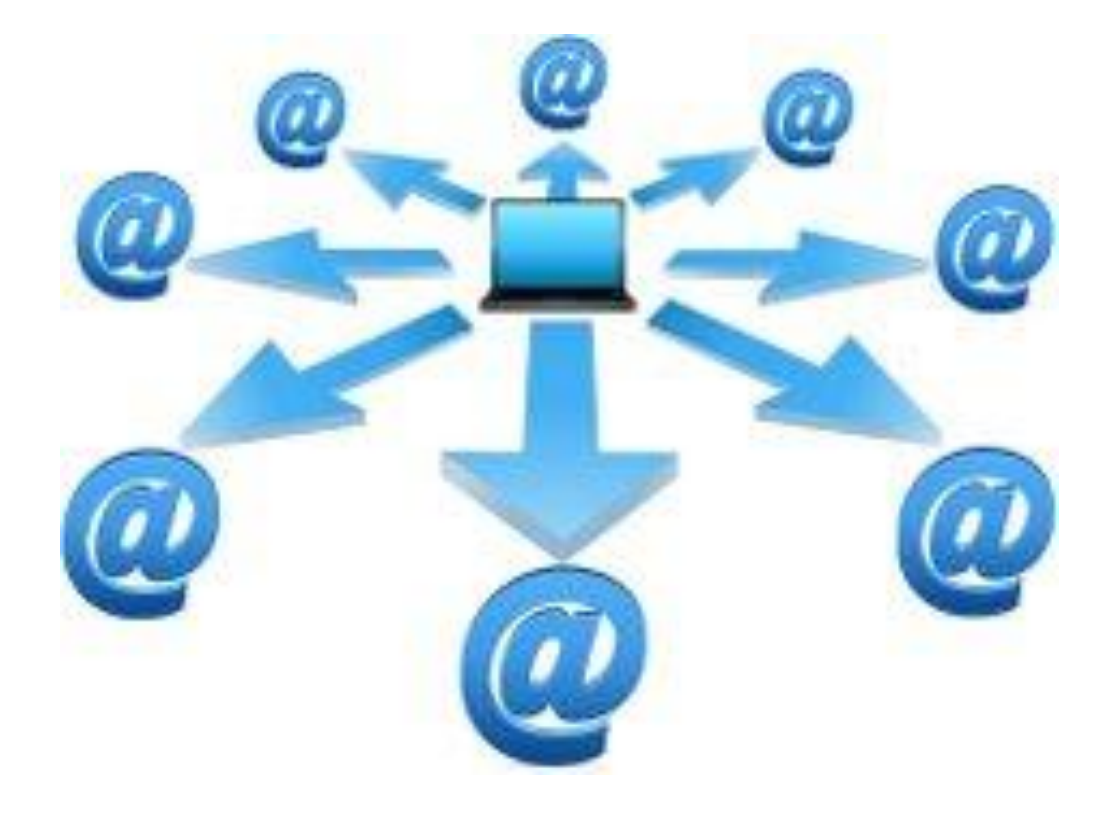